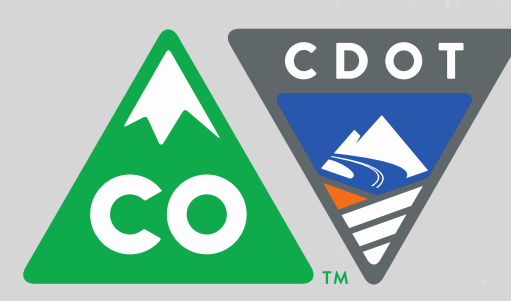

# COLORADO

#### **Department of** Transportation

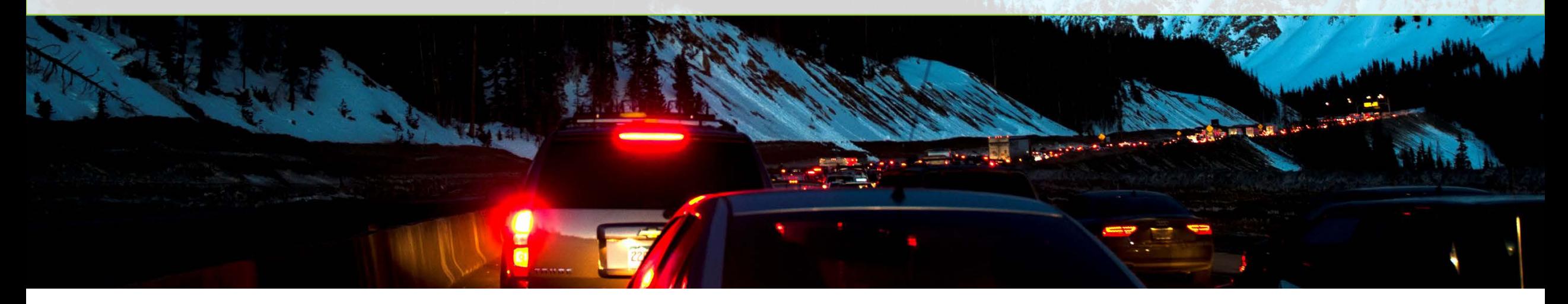

#### Weekly Lane Closure Reporting Process

Training Manual

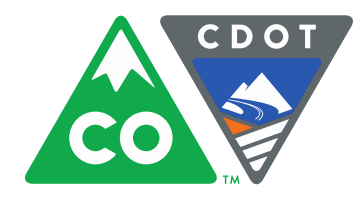

#### **Contents**

# Weekly Lane Closure Reporting Process

#### Training Manual

#### Logging in

Creating a Work Update The Work Detail/Restrictions Creating a Work Schedule The Approval Process Editing a Work Update Reviewing a Work Update CoTrip Changes CoTrip Reporting

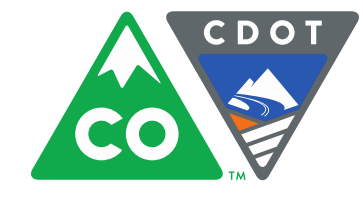

- 1. From your browser, go to: https://[workupdates](https://cdotdialog.force.com/casemanagement/login).codot.gov
- 2. Enter your email address, if you are a new user
- 3. A new password will be emailed to your email address.

#### **Occupancy Reporting Portal**

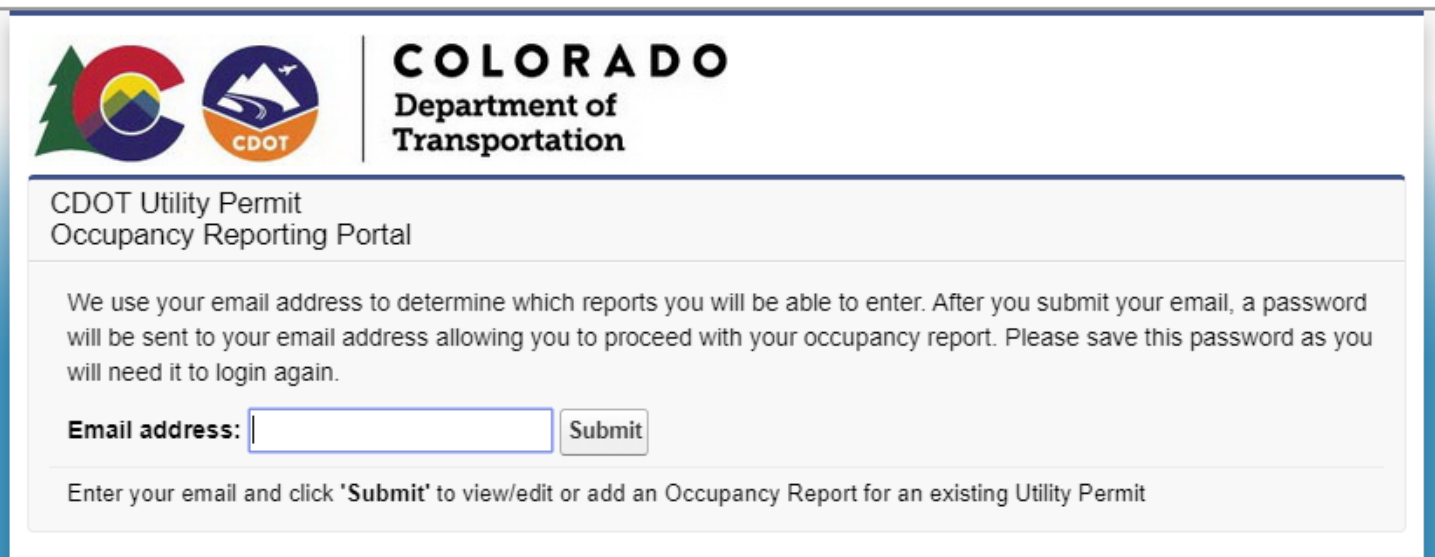

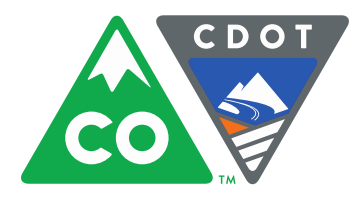

- 1. Check your email for the password that was sent to you
- 2. If you cannot locate the email, please check your spam or trash folders

#### **Occupancy Reporting Portal**

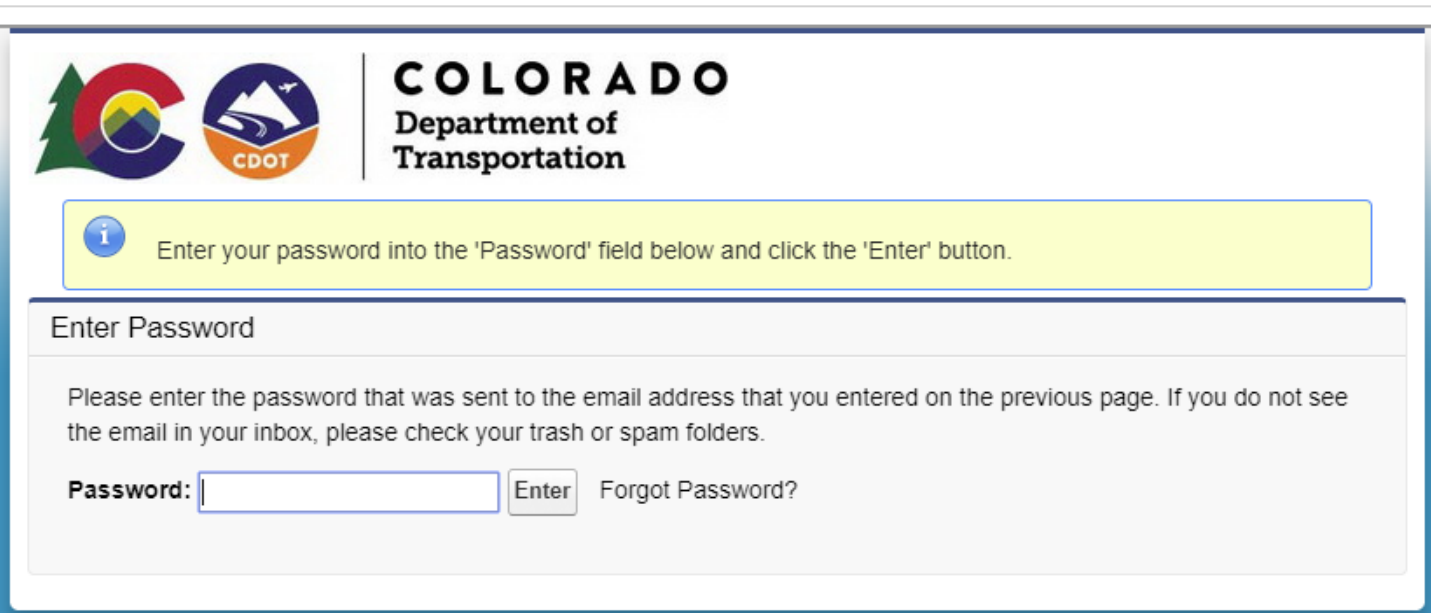

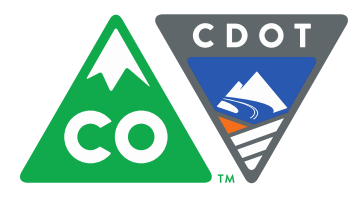

- 1. Enter the permit number or reference number of the permit
- 2. You must be authorized to enter work updates, if not, you will receive an error message with the name, email and phone number of the CDOT contact who can provide authorization.

#### **Occupancy Reporting Portal**

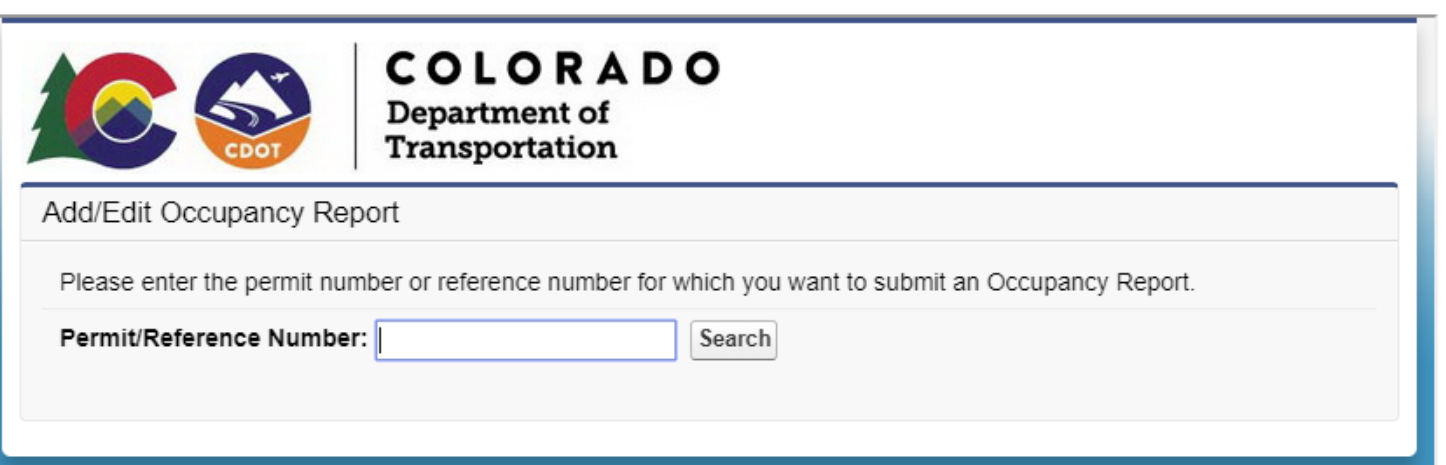

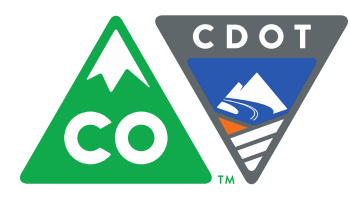

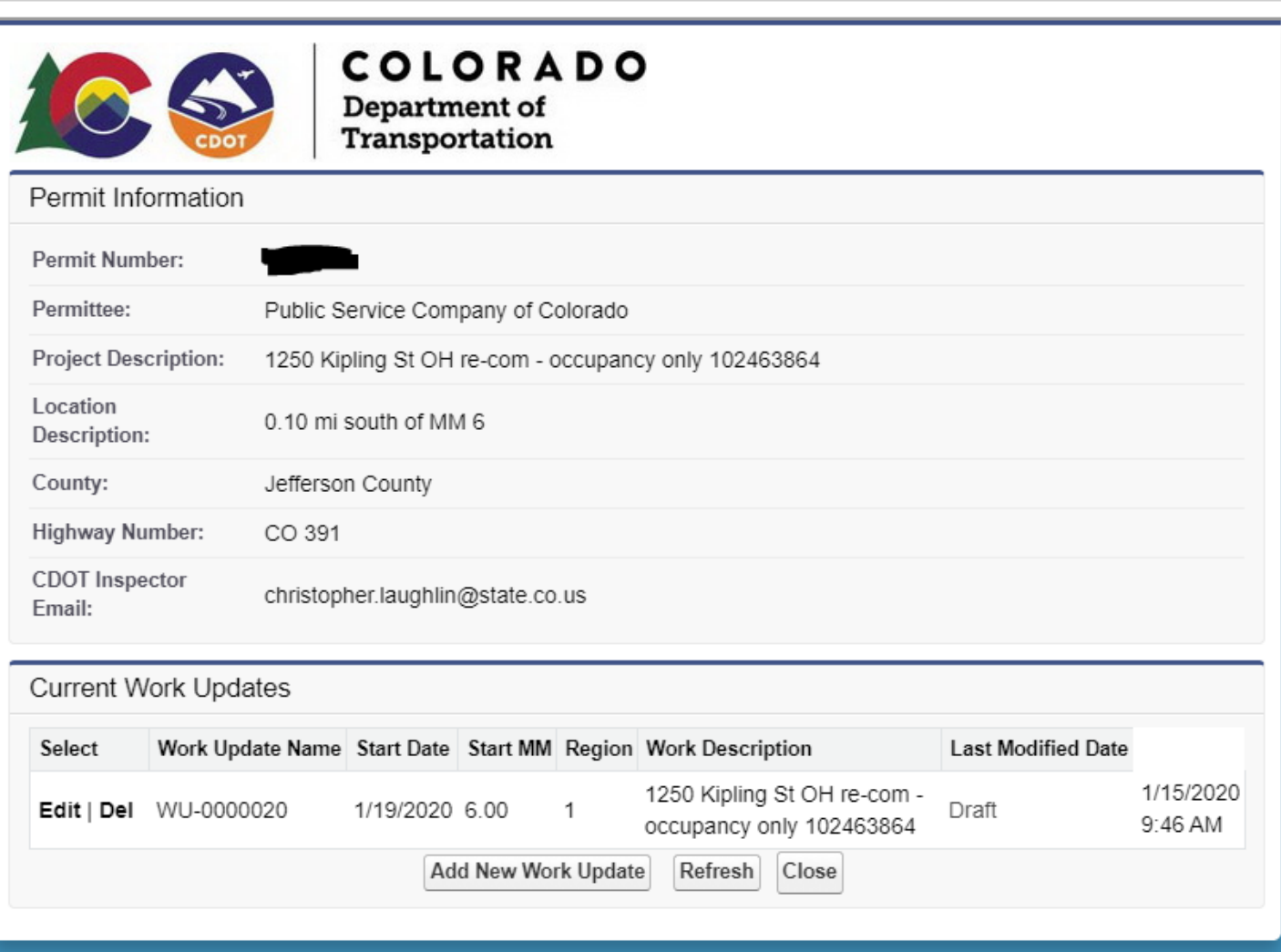

If you are authorized to submit occupancy reports for this permit, you will be presented with this overview page.

Click 'Edit' to update the work update.

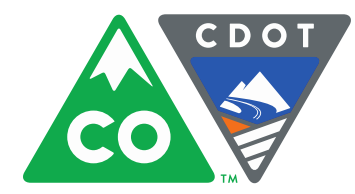

#### Work Update Detail

Scroll to near the bottom of the Work Update Detail section…

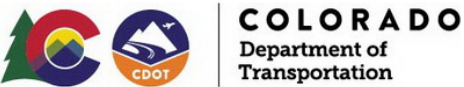

Save Submit Close

CDOT Weekly Occupancy Report for the Week of: 1/19/2020 [1/15/2020] Work Update Status: Draft

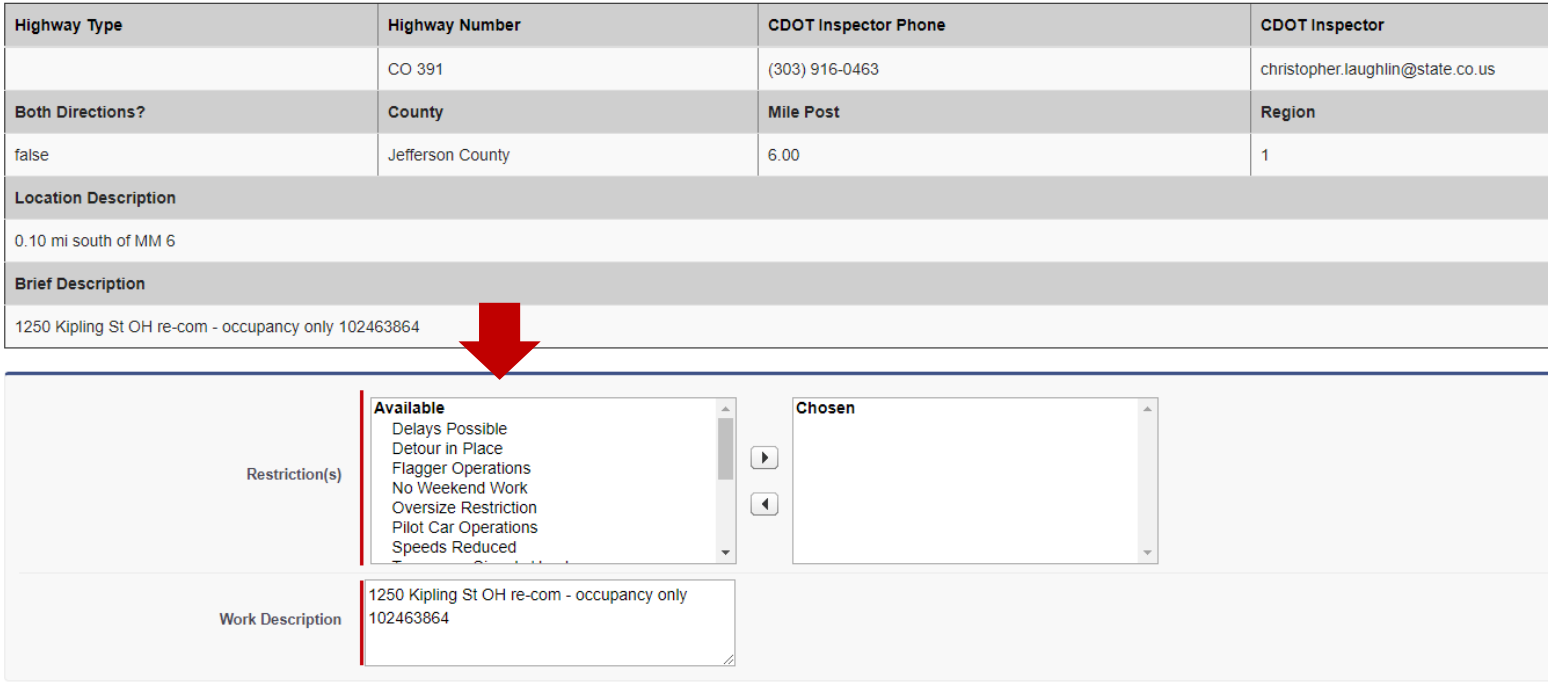

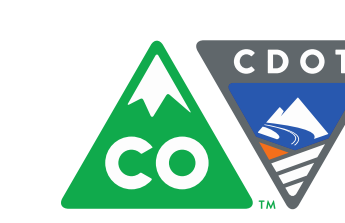

### Work Detail – Description of work for the week

Begin by selecting your Restrictions, and entering a description of the work taking place **this week**.

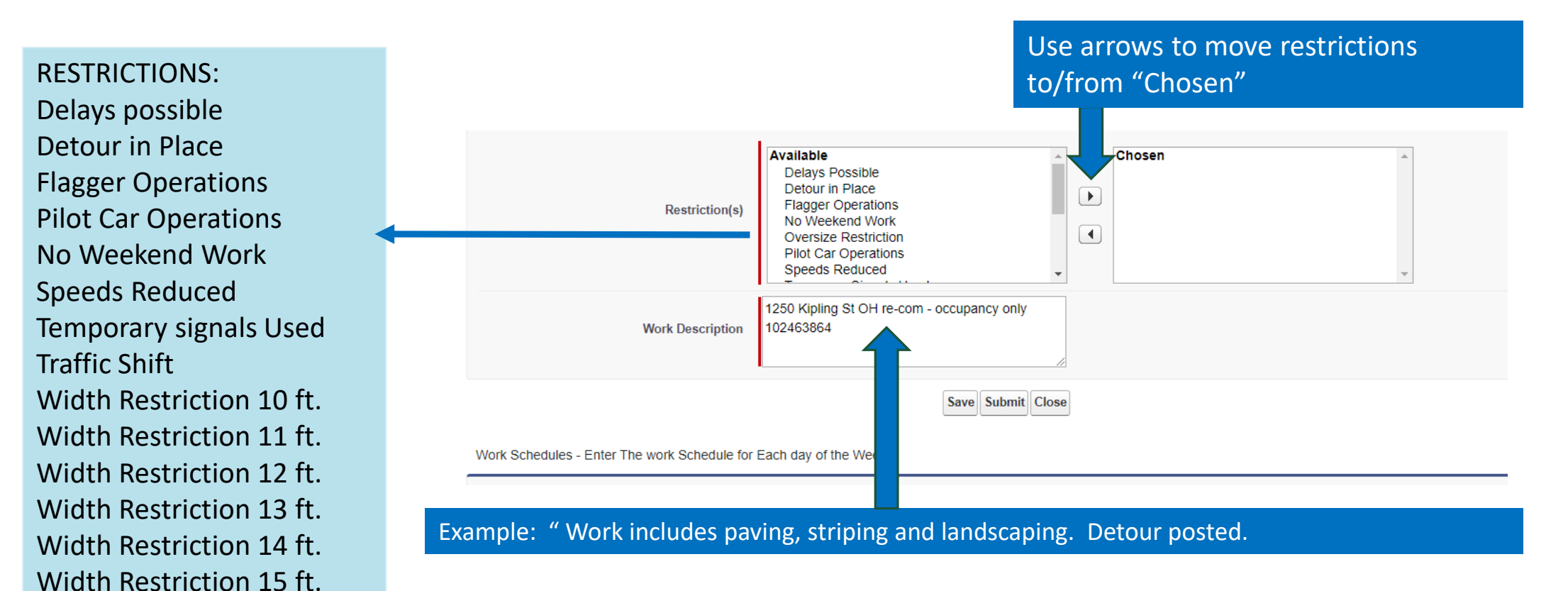

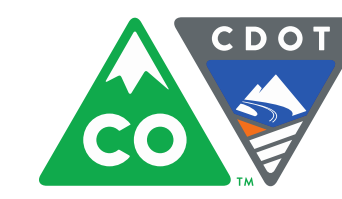

#### Schedule Detail

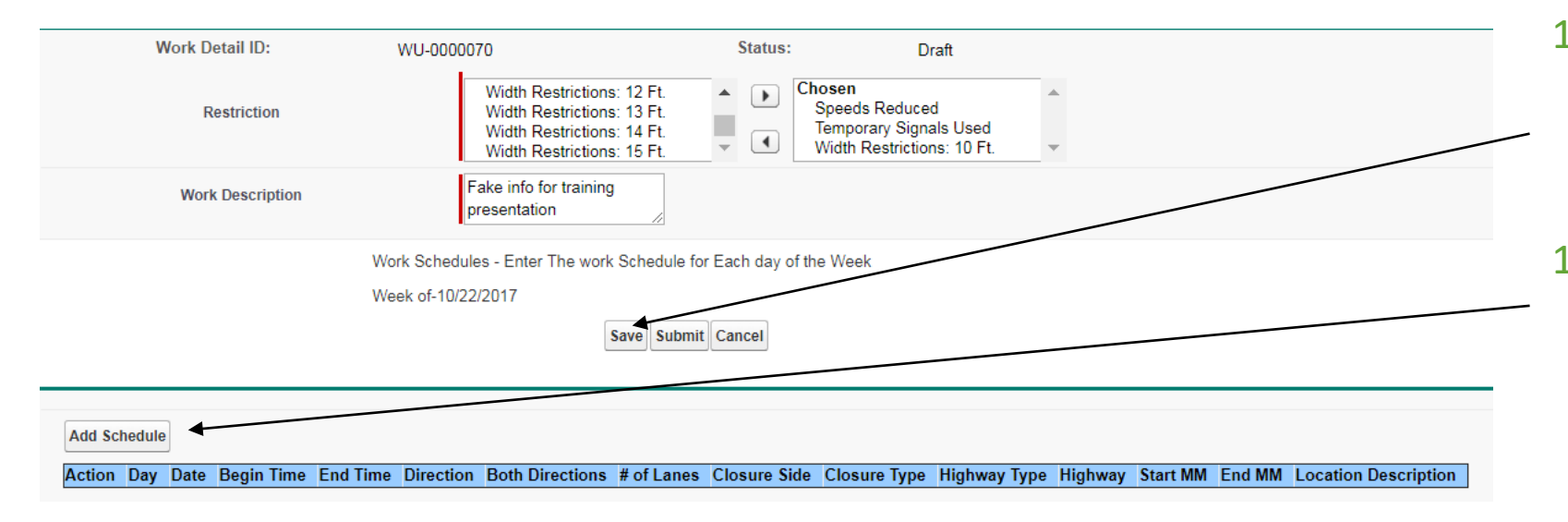

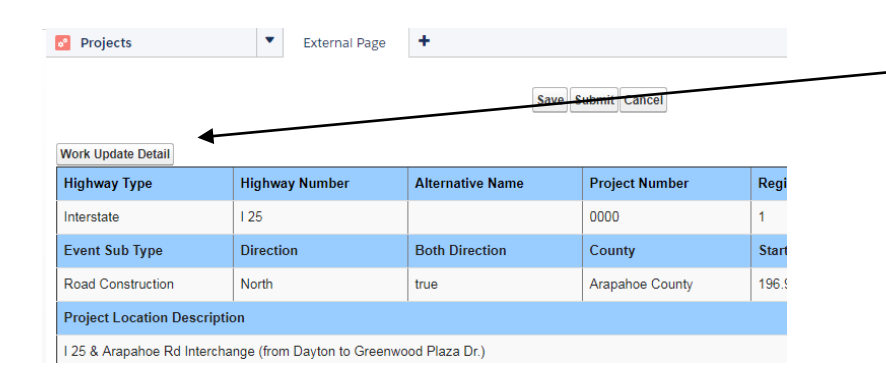

- 15. After completing the weekly Work Detail portion o f the form, click Save.
- 16. At the bottom of the form, click "Add Schedule" to begin entering daily work schedule (lane closures), Save.
- 17. To view full schedule an d to collapse Project Information section, click on " Work Update Detail" button a t the top, left hand corner o f your Work Detail.

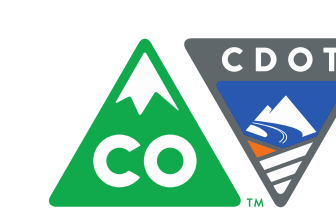

 $\sqrt{2}$ 

### Adding Unique Schedule Items

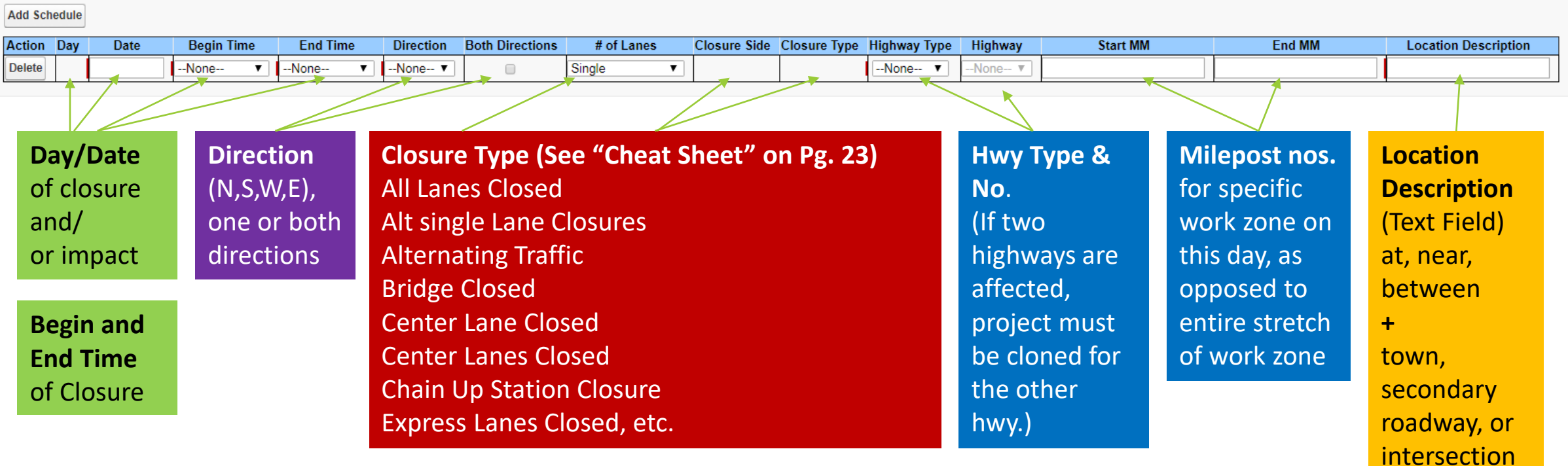

Begin entering your daily scheduled closures, and enter, or "Add Schedule" to add more rows.

Will Read: Monday, 10/23/17, 10am-6pm, North and southbound alternating single lane closures on I-25 (mp 205-207) between University and Broadway

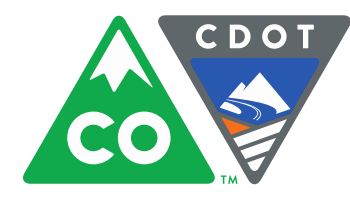

# Cloning Repeating Closures

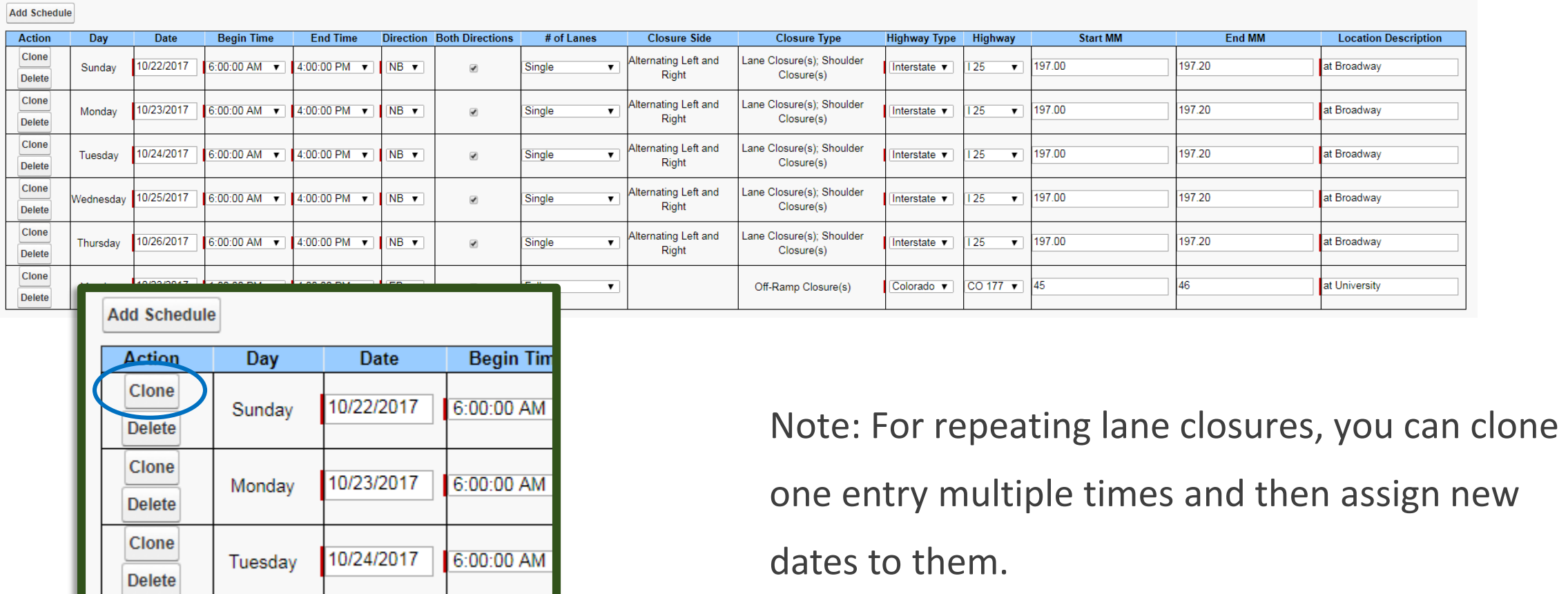

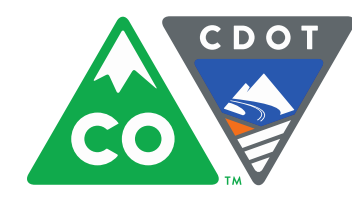

### Work Update Approval Process

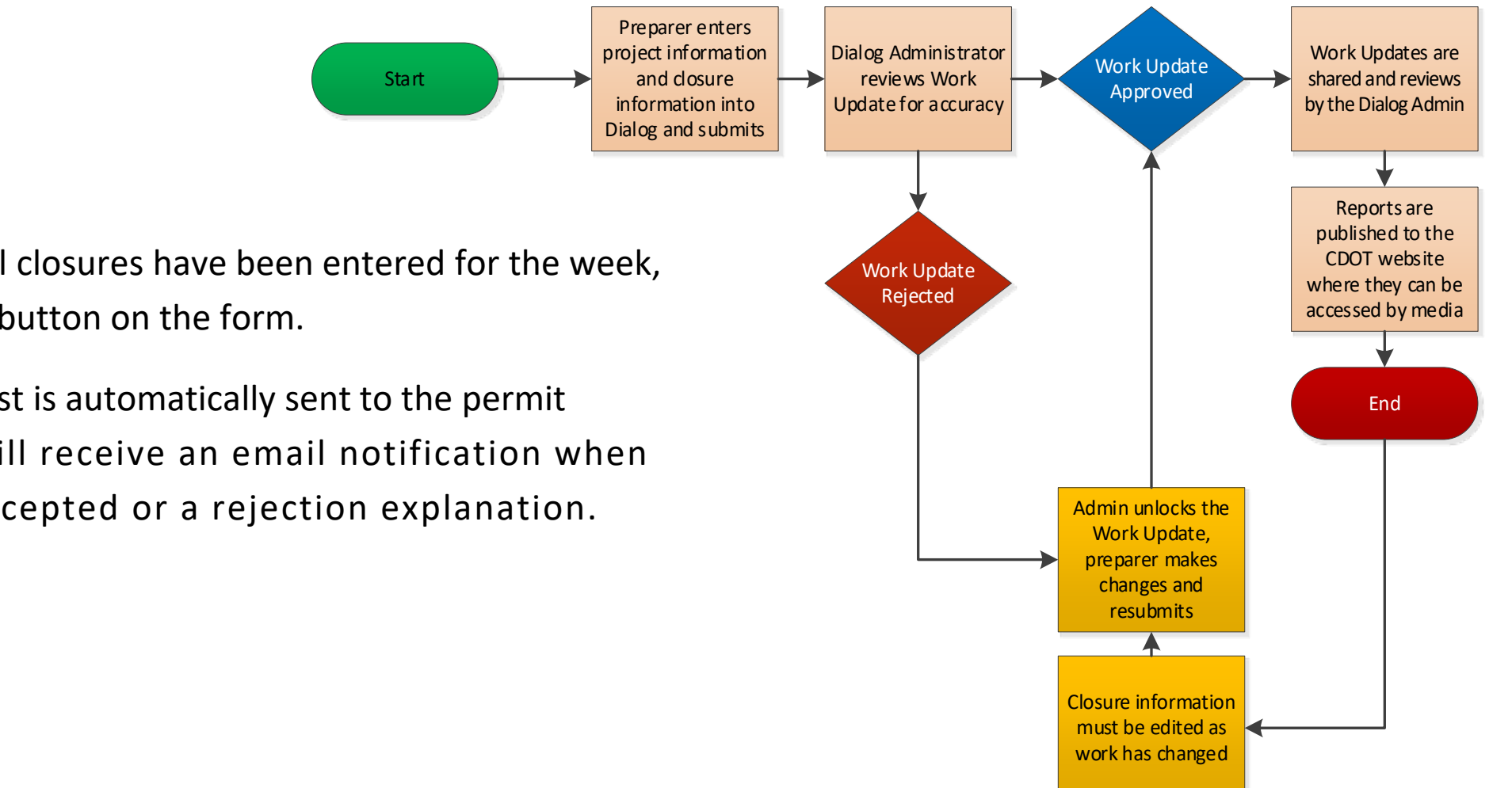

When all individual closures have been entered for the week, press the 'Submit' button on the form.

An approval request is automatically sent to the permit inspector. You will receive an email notification when your report is accepted or a rejection explanation.

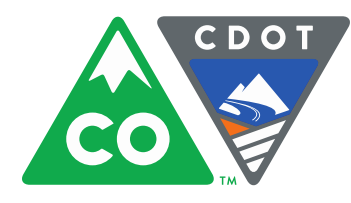

# Reviewing Work Update

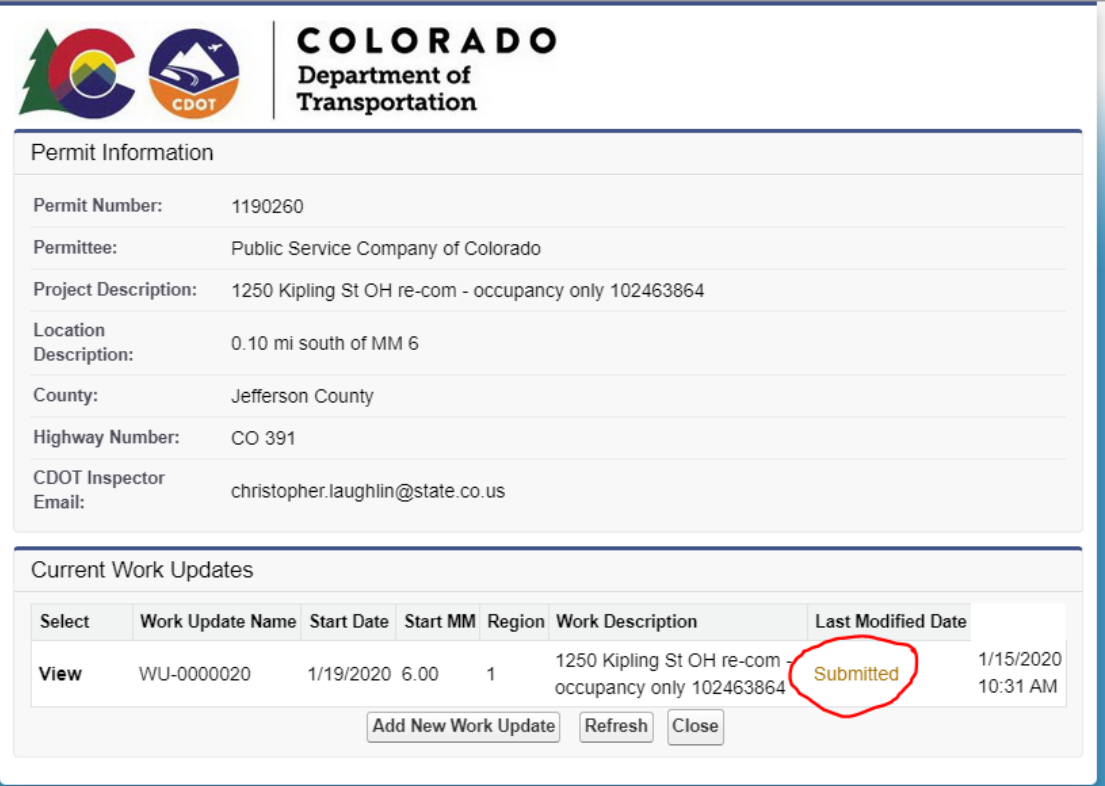

An approval request is sent to the permit inspector. You will receive an email notification when your report is accepted or a rejection explanation asking you to make changes.

When the report has been accepted, you will see this 'Approved' status.

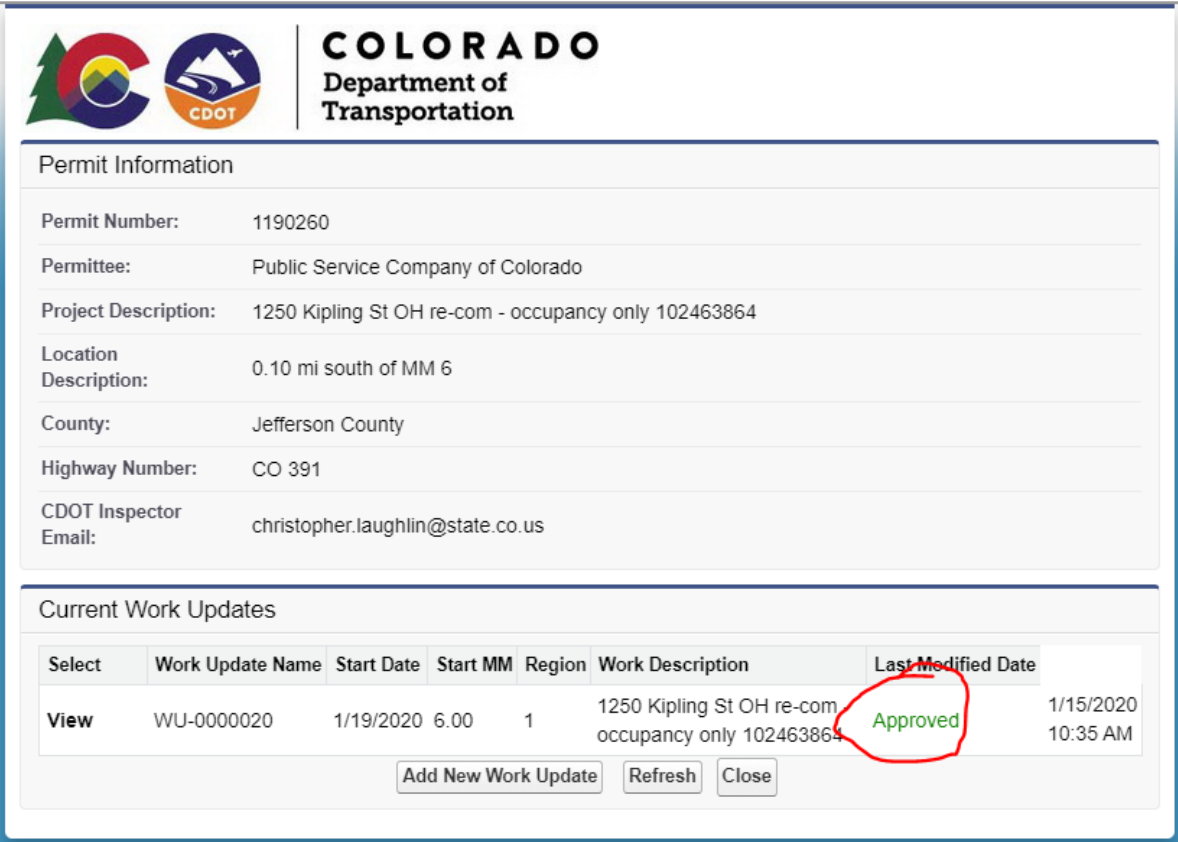

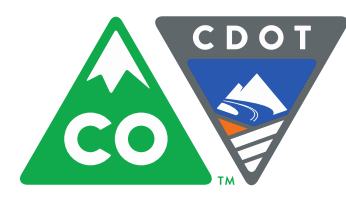

22

#### What the Customer Sees - CoTrip

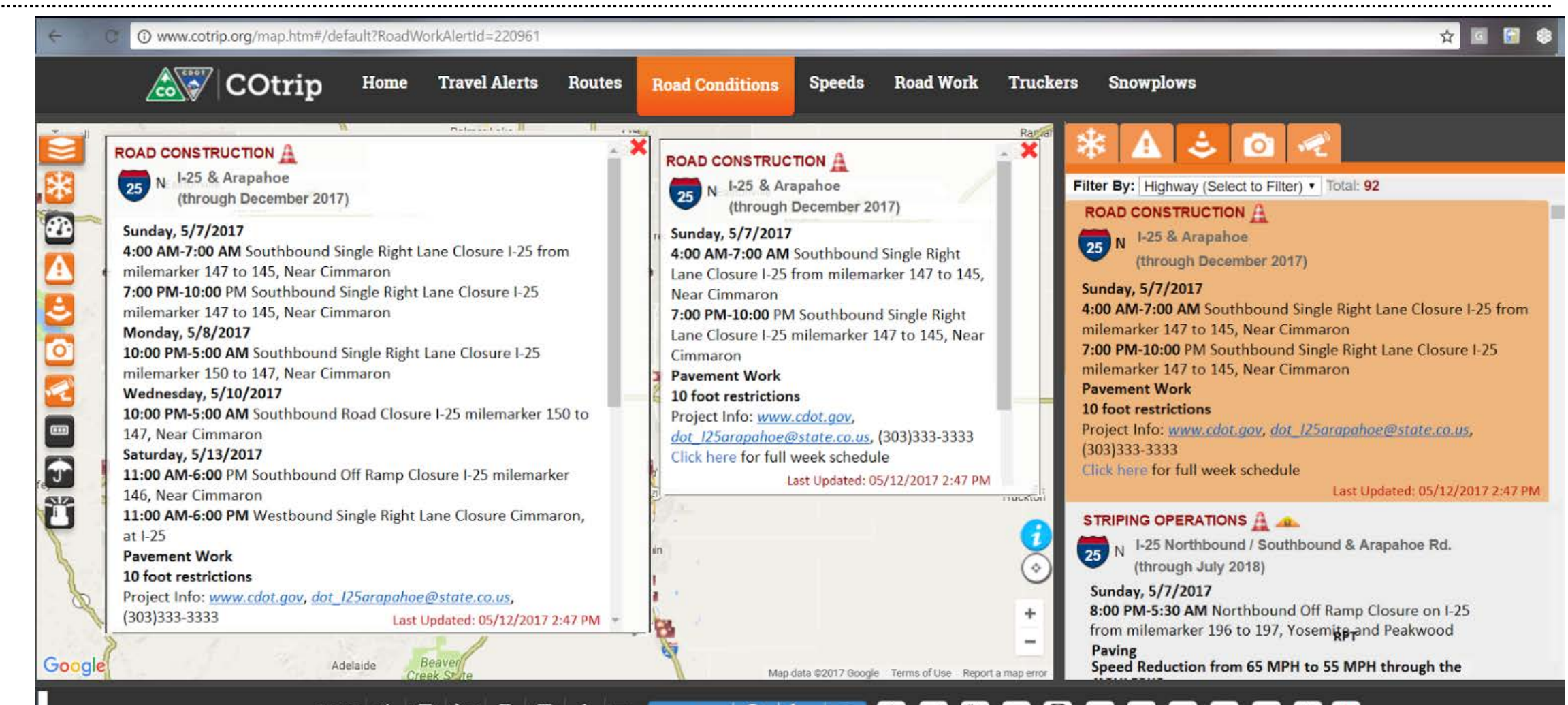

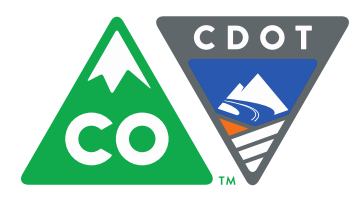

# Weekly reports

To generate a report that shows your region's traffic impacts for up to the next two weeks, click on the cone icon at the bottom of CoTrip.

Enter your region and a highway number or county (if you want to be specific), and indicate for which days you would like to see the reported work updates.

Click, "Generate Report".

#### **Construction/Maintenance Report**

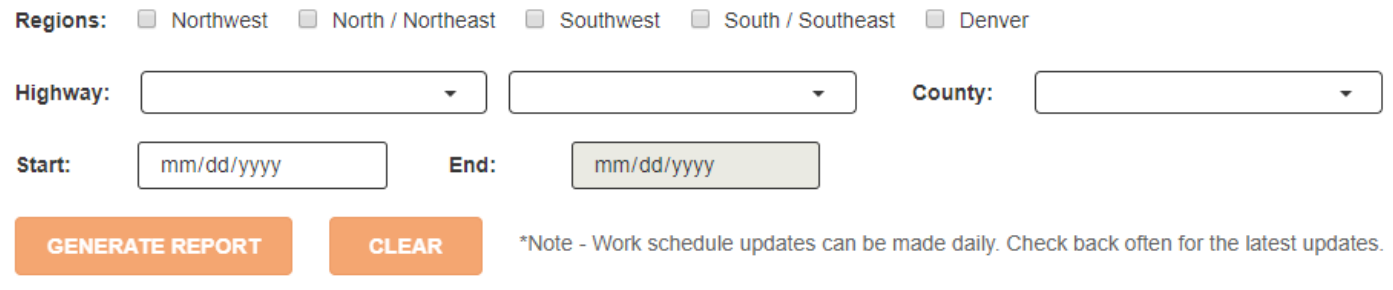

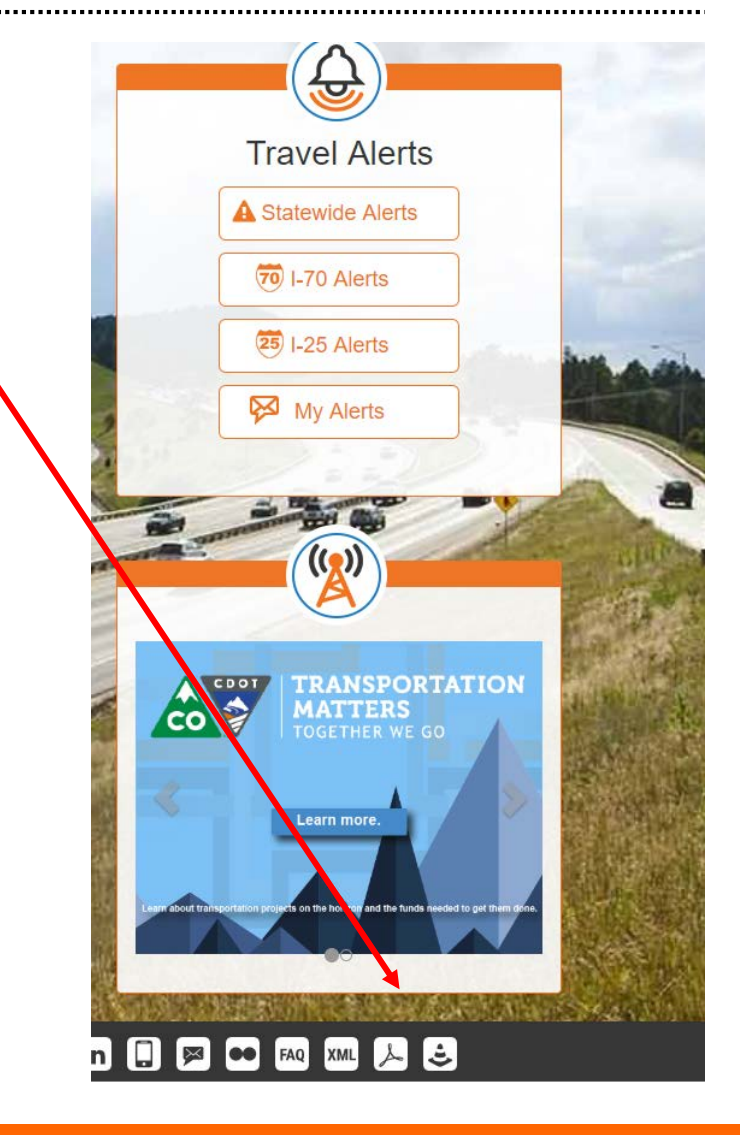